#### CITY OF RIVERSIDE PERMIT PORTAL

# HOW TO SUBMIT FOR A PUBLIC WORKS GRADING PERMIT

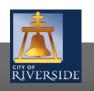

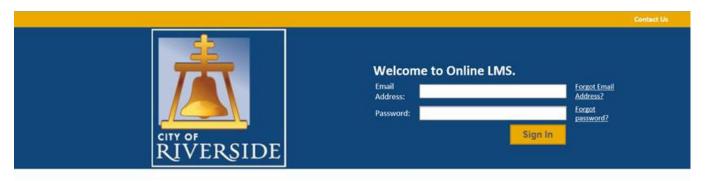

| - | egis |    |    |   |   |    |
|---|------|----|----|---|---|----|
| ĸ | e    | ø  | ıs | Ť | e | r  |
|   | -    | ъ, |    |   | • | ٠. |

If you have not yet created an account, click here to register.

#### Search LMS

Click here to search Online LMS for Building Permits, Planning Applications, and Business Licenses.

- If you are a NEW USER, you will need to setup a new user login in the system in order to access your activities
- If you are a RETURNING USER, sign in using your email address and password
- Once registered, ensure you sign up for email notification for real time status updates under your "Profile" at the top right of the home screen

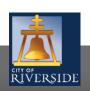

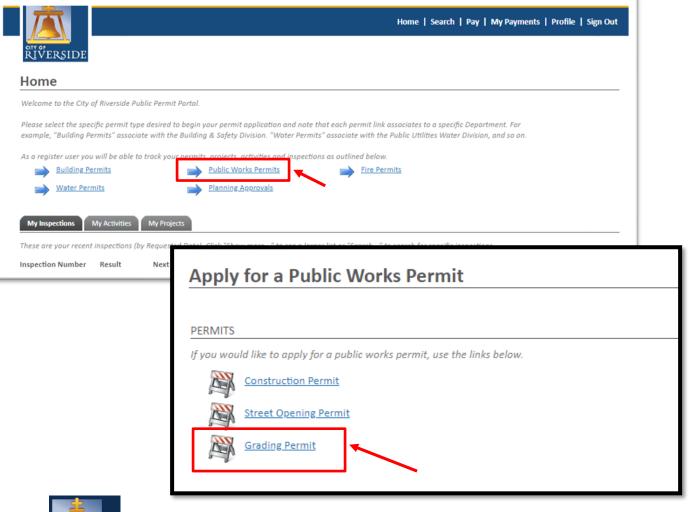

- To submit a Grading Permit, begin at the HOME page and click on Public Works Permits
  - Construction Permit
  - Street Opening Permit
  - Grading Permit
  - Select a GRADING permit.

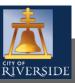

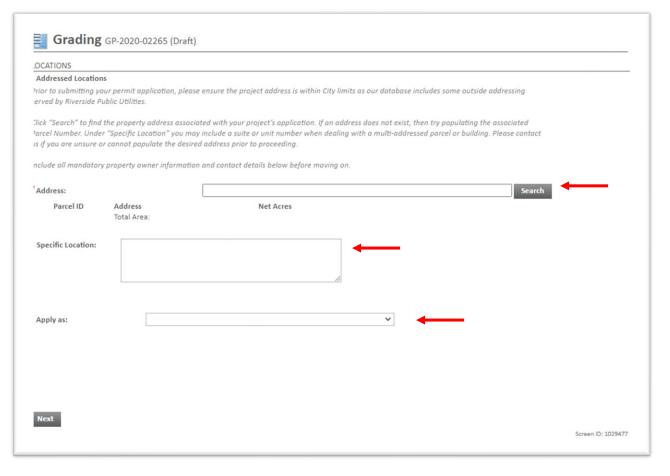

- Enter the ADDRESS where the work will be performed
- Click SEARCH and Select the Address
  - You may also search by Assessor's Parcel Number
  - Or input the Specific location if there is no specific address, such as Tract or Parcel Map
- Click the APPLY AS drop down menu and select the applicant type.
- Fill in the Applicant Information

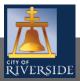

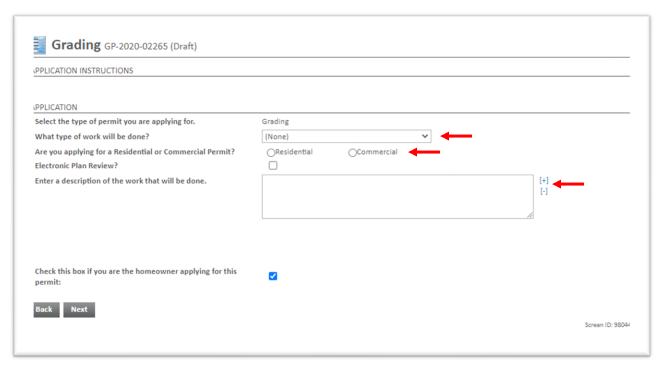

- Click the drop down to indicate the type of work that will be done:
  - Stockpile
  - Rough Grade
  - Precise Grade
- Check the box for the type of project you are applying for-RESIDENTIAL or COMMERCIAL
- Provide a description of the scope of work proposed. Be brief, but be descriptive
- Click NEXT to continue

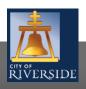

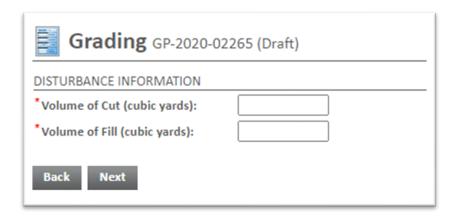

- Insert the Earthwork quantities in cubic yards (CUT & FILL).
- Click NEXT to continue

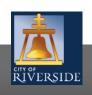

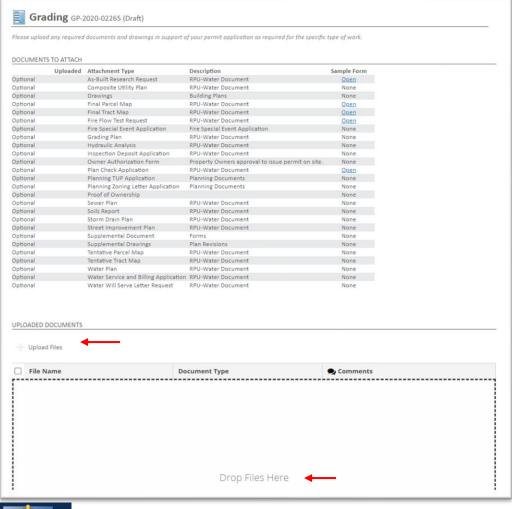

- If you have required documents to support the permit application, building plans, specifications, etc. you may attach those from this screen.
- Click UPLOAD FILES to upload a document(s) from your File Explorer
- Or, you may drag and drop selected files in the section below marked DROP FILES HERE
- When complete, click NEXT

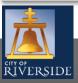

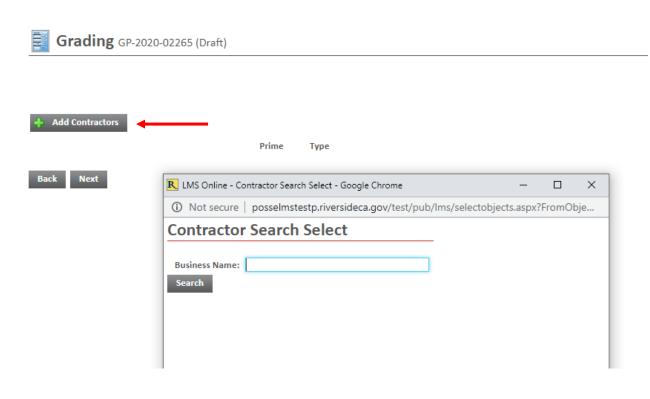

- SEARCH and then SELECT the appropriate contractor by selecting ADD CONTRACTORS and entering their Business Name.
- Click NEXT to continue
- If no contractor is selected, click NEXT to continue
  - The contractor will be required prior to permit issuance. See the link below to the insurance requirements
  - https://www.riversideca.gov/publicworks/pdf/202 <u>0/Street%20Opening%20Permit%20-</u> <u>%20Construction%20Permit%20%20Insurance%20Requirements 6.2020.pdf</u>

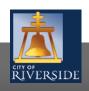

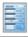

#### **Review Grading Application**

#### ERRORS ON APPLICATION

The following errors need to be fixed before you can submit your application.

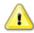

Fix Please select a Type of Work.

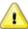

Fix Please select either Residential or Commercial.

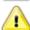

Fix Please add a parcel where the work will take place.

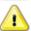

Fix Please enter a valid Volume of Cut.

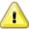

Fix Please enter a valid Volume of Fill.

 If there is missing information or errors on a page, you will receive a page with prompts to fix the missing information.

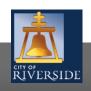

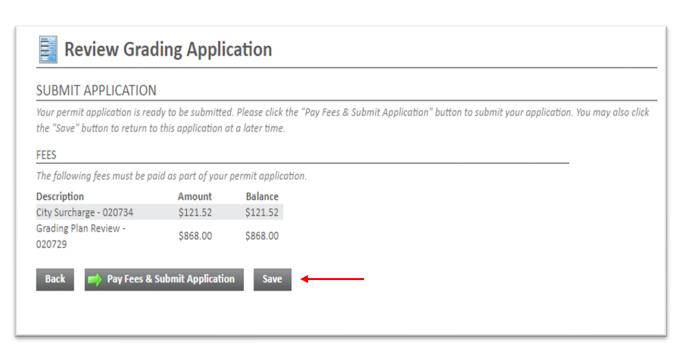

- Your application is ready to submit
- You may use the BACK buttons to review your application, or add any missing information
- You may click SAVE to save without submitting
- Pay the plan check fees and SUBMIT APPLICATION to complete the process
- You will receive a confirmation of the receipt of your application

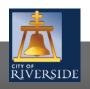

#### CITY OF RIVERSIDE PERMIT PORTAL

# THANKS FOR WATCHING!

FOR FURTHER ASSISTANCE, CONTACT THE CITY OF RIVERSIDE ONE STOP SHOP 951-826-5800

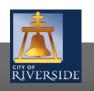